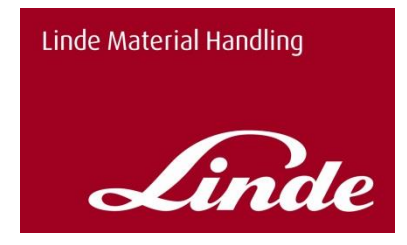

# **Linde Service Manager**

Bedienungshilfe – und Funktionsbeschreibung

Linde Material Handling

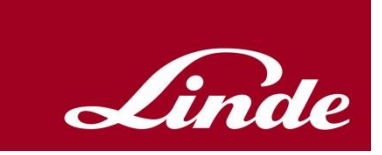

# Inhaltsverzeichnis

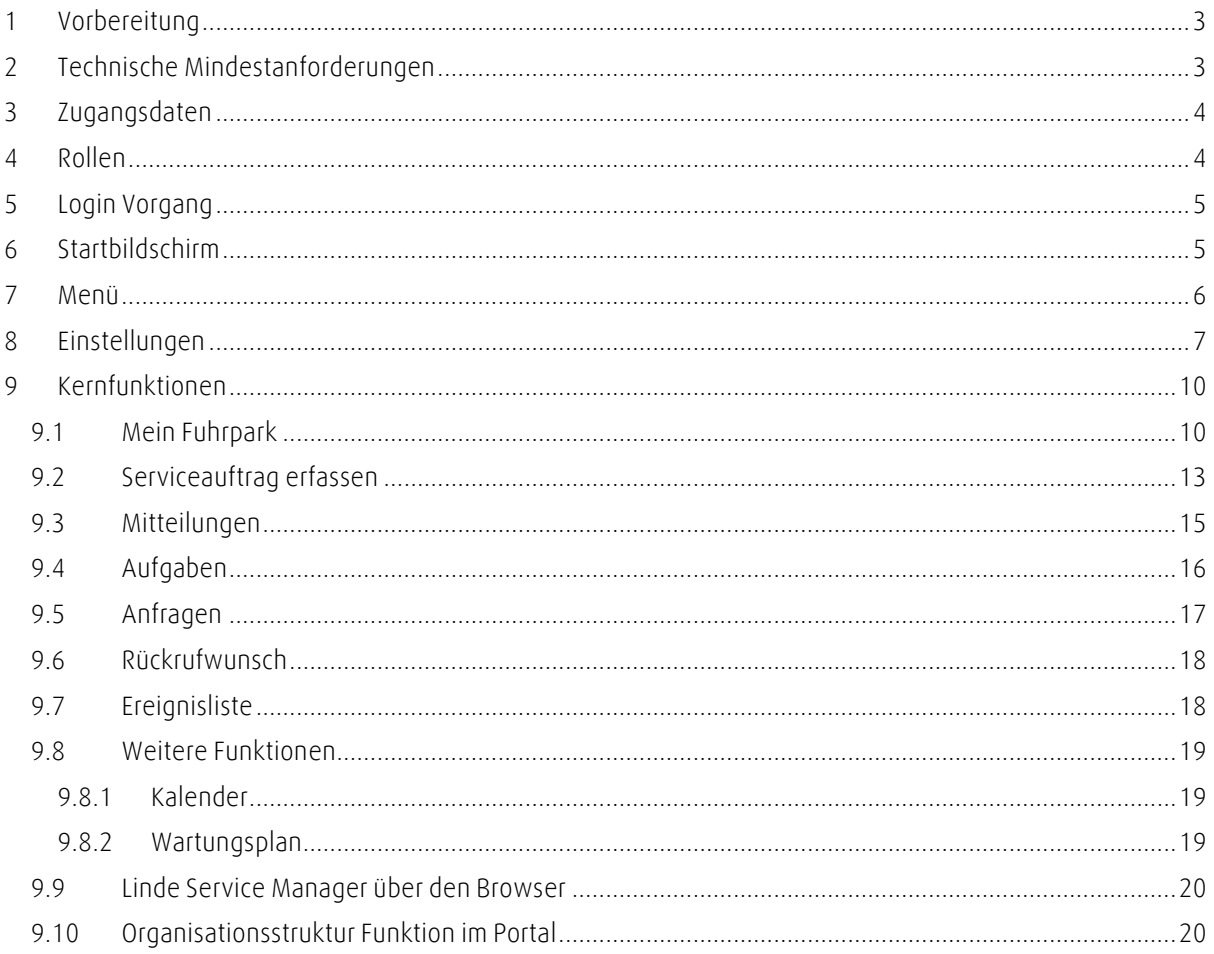

# <span id="page-2-0"></span>**1 Vorbereitung**

Die Linde Service Manager **APP** finden Sie im Google Play Store oder im Apple Store, wenn Sie in der Suche den Begriff "Linde Service Manager" eingeben. Dann können Sie die APP auf Ihrem Smartphone installieren.

Download via Google Play Store <https://play.google.com/store/search?q=linde%20service%20manager&c=apps>

Download via iTunes im Apple Store <https://itunes.apple.com/gb/app/linde-service-manager/id1353842687?mt=8>

Hinweis: Sie müssen die Berechtigung haben auf Ihrem Smartphone APPs zu installieren. Wenn dies nicht möglich ist, kontaktieren Sie bitte ihre lokale IT.

Die **Browserversion** des Linde Service Managers können Sie über das Linde Global Extranet erreichen:

<https://xtranet.linde-mh.com/lmhge>

# <span id="page-2-1"></span>**2 Technische Mindestanforderungen**

Für den Betrieb des Linde Service Manager gelten folgende Systemvoraussetzungen:

Um die Smartphone-App oder die Browserversion nutzen zu können, müssen Sie über eine Internetverbindung verfügen.

Darüber hinaus ist für den Betrieb der Smartphone-App ein Smartphone oder Tablet mit einem der folgenden Betriebssysteme erforderlich:

- Android (Version 5.0 oder höher)
- Apple iOS (Version 10.0 oder höher)

Für eine einwandfreie Darstellung und Nutzung der Browserversion sollten Sie einen der folgenden Internet-Browser nutzen:

- Microsoft Internet Explorer (Version 11 oder höher)
- Mozilla Firefox (Version 59 oder höher)
- Google Chrome (Version 69 oder höher)
- Microsoft Edge

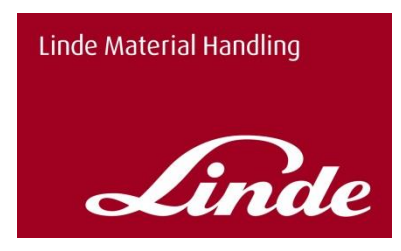

# <span id="page-3-0"></span>**3 Zugangsdaten**

Ihre zuständige Linde Vertretung richtet Ihnen einen Nutzer ein, damit Sie Ihren Linde Service Manager mit den für Sie bereitgestellten Daten nutzen können.

Vom Linde Global Extranet erhalten Sie eine E- Mail mit Ihren Nutzer. Bitte registrieren Sie sich anhand des dort hinterlegten Links am Linde Global Extranet über ihren Browser. An dieser Stelle müssen Sie dann auch ein persönliches Passwort vergeben.

Aus Gründen der Datensicherheit gelten folgende Passwortrichtlinien:

- Die Mindestanforderungen an das Passwort sind acht Stellen mit mindestens einem Großbuchstaben sowie einer Zahl
- Die letzten 13 Passwörter können nicht verwendet werden

# <span id="page-3-1"></span>**4 Rollen**

Derzeit bieten wir zwei Rollen in der Nutzung der Linde Service Manager APP an:

#### **Basic User Supervisor**

Der **Basic User** kann Serviceanfragen stellen, aber keine Aufträge an Linde stellen. Der Basic User sieht folgende Funktionen in der APP: Kalender, Wartungsplan, Mein Fuhrpark, Schaden Melden, Mitteilungen, Anfragen und Rückrufwunsch

Der **Supervisor** kann Serviceanfragen erfassen und diese dann direkt an Ihren Linde Service Partner übermitteln. Neben den Funktionen, die der Basic Nutzer hat, hat er zusätzlich die Funktion Aufgaben und Organisationsstruktur zur Auswahl.

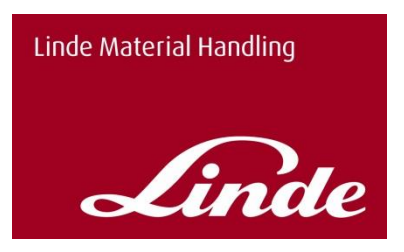

# <span id="page-4-0"></span>**5 Login Vorgang**

Wenn die APP auf dem Smartphone installiert ist, erscheint dieses Symbol:

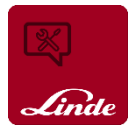

Wenn Sie die APP starten erscheint der Anmeldebildschirm. Dort geben Sie nun Ihren Nutzernamen und das Kennwort ein, das Sie im Linde Global Extranet vergeben haben (siehe1).

Bei falscher Eingabe des Passworts wird man zurück auf den Anmeldebildschirm geleitet.

Bei fünfmalig falscher Eingabe des Passworts wird der Nutzer gesperrt und muss vom Administrator bei Ihrem lokalen Linde Service wieder freigeschaltet werden.

Passwort vergessen? Nutzen Sie hierzu bitte auch das Linde Global Extranet:

<https://xtranet.linde-mh.com/lmhge>

Dort können Sie mit der "Passwort vergessen" Funktion ein neues Kennwort vergeben.

# <span id="page-4-1"></span>**6 Startbildschirm**

Wenn Sie sich erfolgreich angemeldet haben, erscheint automatisch der Startbildschirm.

Sie finden im Standard drei Funktionen als Vorauswahl vorbelegt.

Sie können über das Menü (Symbol über dem Linde Logo) alle Funktionen aufrufen, sowie in den Einstellungen ihren Startbildschirm selbst einrichten.

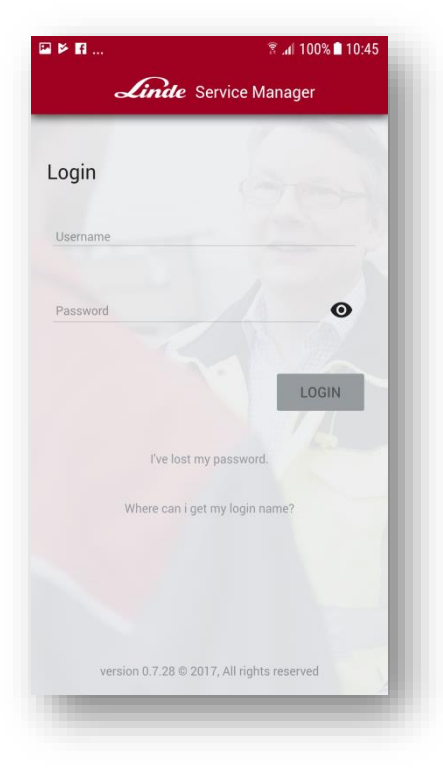

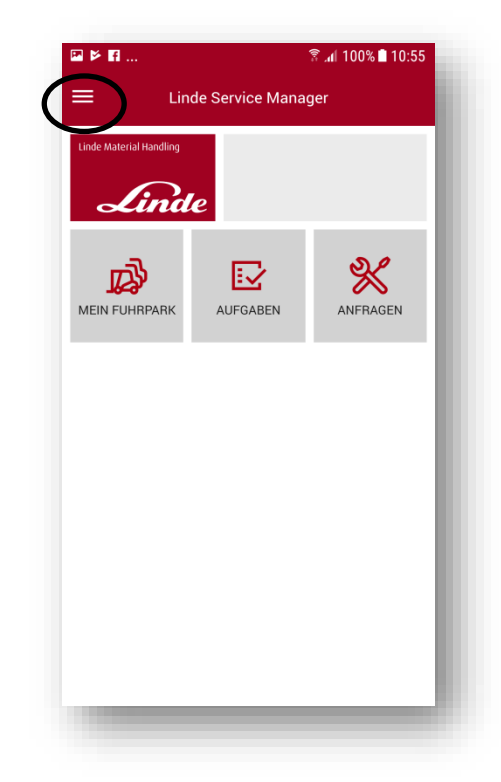

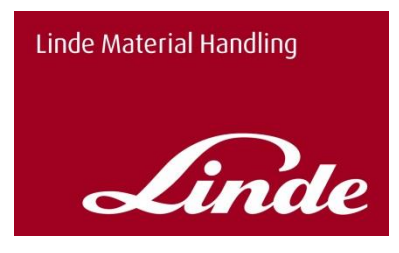

### <span id="page-5-0"></span>**7 Menü**

Ganz oben erscheint ihr Name und als Zusatz die Bezeichnung Ihrer Berechtigung "Supervisor, Basic User"

Darunter sind alle Funktionen der App aufgelistet und werden durch einfaches tippen auf die jeweilige Bezeichnung aufgerufen.

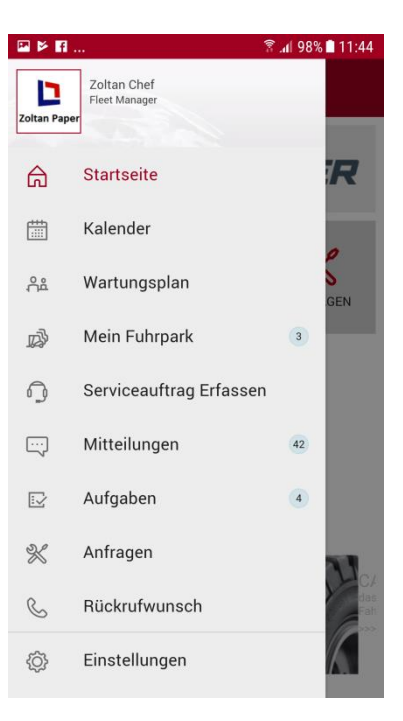

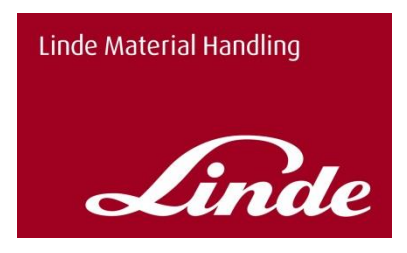

# <span id="page-6-0"></span>**8 Einstellungen**

In den Einstellungen (rot markiert) haben Sie verschiedene Möglichkeiten zur Personalisierung und Einstellung der App.

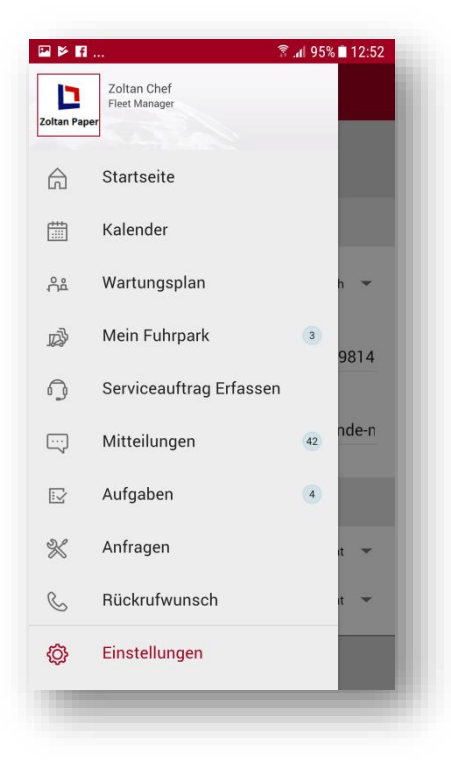

In den **Benutzereinstellungen** können Sie auf Wunsch zu Ihrem Nutzer ein Bild hinterlegen, indem Sie auf das Bild neben Ihren Namen tippen.

Dann ist die Auswahl einer anderen Sprache möglich.

Hier können Sie auch eine Telefonnummer und Ihre E-Mail Adresse hinterlegen. Diese wird dann bei der Auswahl eines Rückrufwunsches bereits vorbelegt.

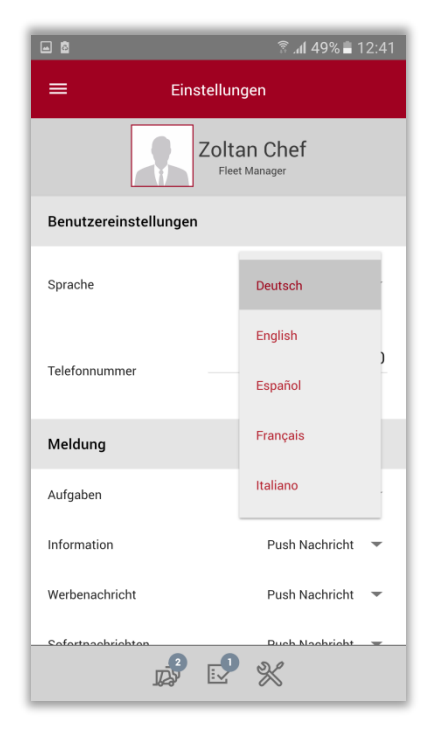

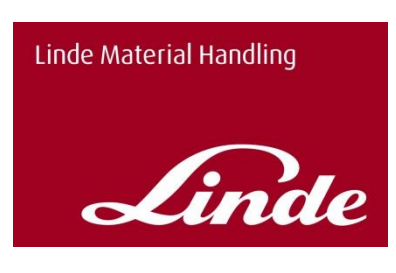

Unter "Meldung" können Sie auswählen, ob Sie Benachrichtigungen zu Aufgaben, Werbenachrichten und Sofortnachrichten per Push-Nachricht, per E-Mail oder überhaupt nicht erhalten möchten.

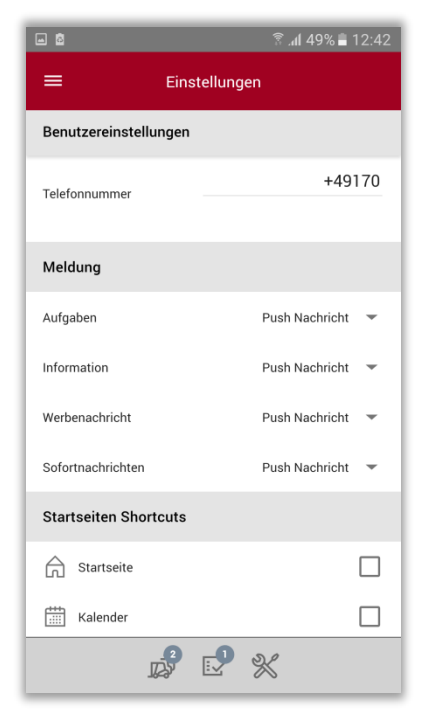

In den Einstellungen unter den **Startseiten Shortcuts** können Sie sich Ihre Startseite personalisieren. Durch Häkchen setzen bei der gewünschten Funktion, wird auf Ihrem Startbildschirm diese als Kachel angezeigt.

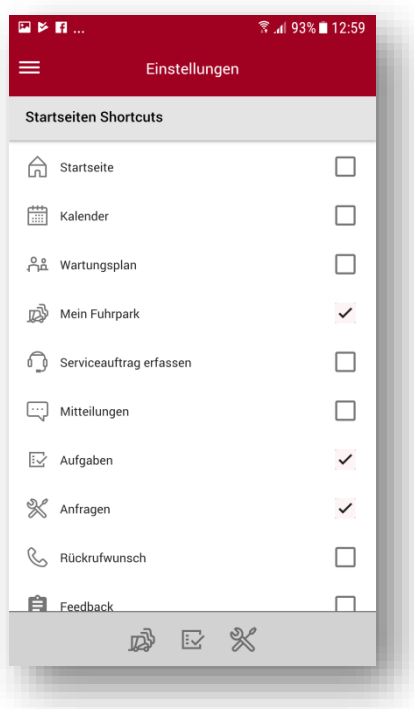

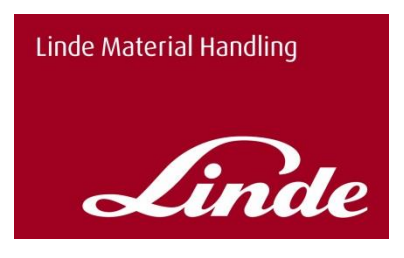

Das Ergebnis der Personalisierung auf der Hauptseite kann wie im Beispiel gezeigt aussehen.

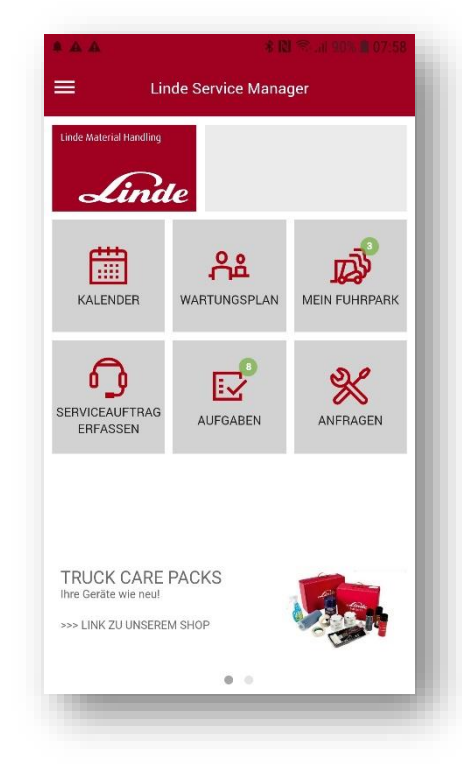

In den **Anwendungseinstellungen** können Sie einstellen, ob in der Kalenderansicht das Wochenende dargestellt werden soll.

Außerdem können Sie einrichten, ob bei der Funktion "Mein Fuhrpark" immer zuerst die Favoriten oder die gesamten Flotte angezeigt werden soll.

Weiterhin kann eingestellt werden, dass bei der Funktion "Anfragen" immer zuerst die offenen Anfragen oder alle Anfragen angezeigt werden.

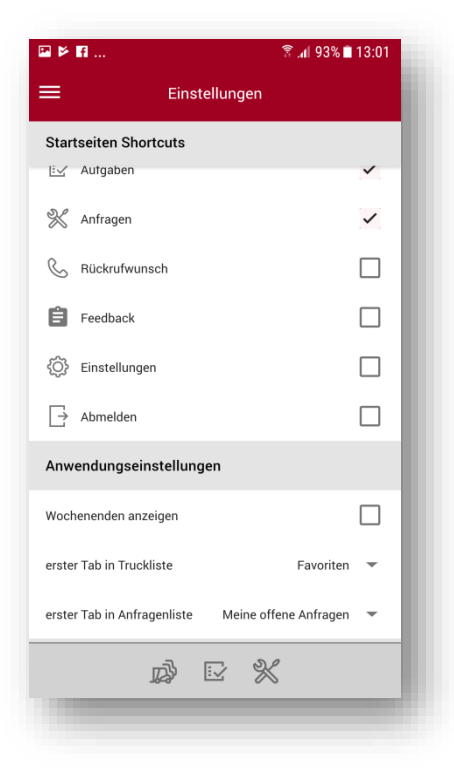

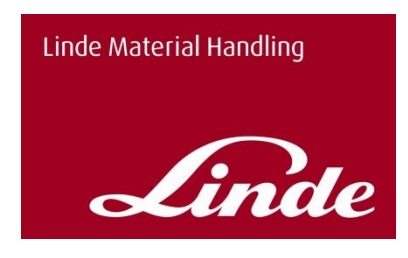

# <span id="page-9-0"></span>**9 Kernfunktionen**

# <span id="page-9-1"></span>**9.1 Mein Fuhrpark**

Unter "Mein Fuhrpark" sehen Sie im Reiter "GESAMTE FLOTTE" alle Fahrzeuge auf die Sie zugreifen können.

Mit diesem Button  $\bigoplus_{r_{AVOR}}$  können Sie jedes beliebige Fahrzeug zu Ihren Favoriten hinzufügen.

Es gibt drei Fahrzeugstatus:

- Fahrzeug steht still
- Es liegen offene Servicemeldungen zu dem Fahrzeug vor
- Es liegen keine bekannten Servicemeldungen vor

Die Ampelfarbe richtet sich aus den Daten, die uns zu Ihrem Fahrzeug vorliegen. Besteht also bei Ihrem Linde Service Partner zu einem Gerät ein offener Auftrag, so ändert sich die Farbe der Ampel. Das können auch Aufträge sein, die Sie telefonisch übermittelt haben.

Mit dem QR-Code Icon in der oberen rechten Ecke, haben Sie die Möglichkeit, den QR-Code auf Ihrem Linde Stapler zu scannen.

Ist das Fahrzeug in der APP für Sie eingerichtet, dann erscheint die Seriennummer und weitere Details zum Fahrzeug.

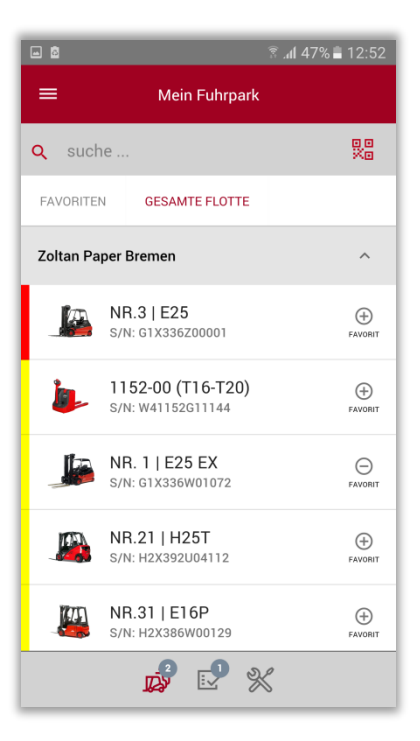

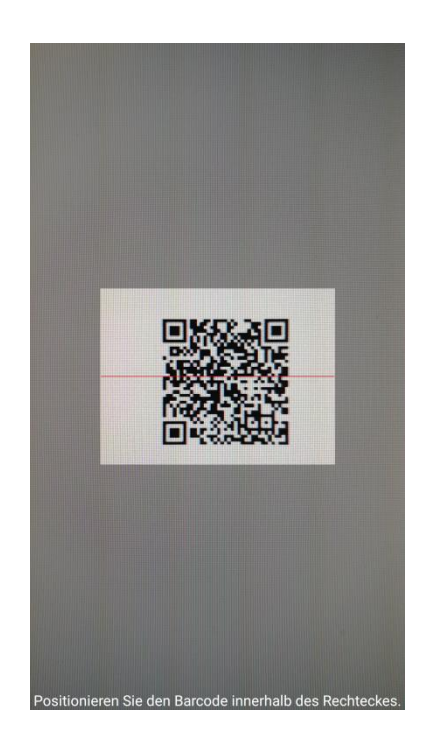

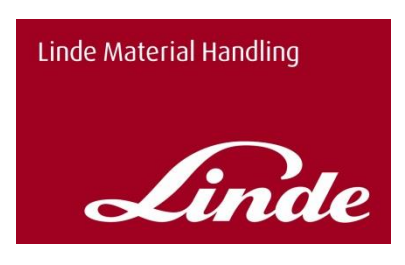

Durch Klick auf ein beliebiges Fahrzeug kommen Sie auf die Fahrzeugdetails.

Hier finden Sie folgende Informationen zum Gerät:

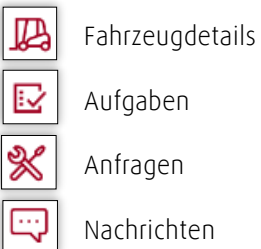

Dort können Sie Informationen zu Ihrem Fahrzeug herauslesen: Hersteller, Technische Bezeichnung, Baujahr, Betriebsstunden (letzte Ablesung durch einen Techniker oder letzte Meldung aus Ihrer connect Box), nächster geplanter Wartungstermin, nächster gesetzlicher Prüftermin, den aktuellen Betriebszustand, die Bestellnummer (falls Sie für Ihre Referenz eine Nummer bekannt gegeben haben und diese in unseren Daten gespeichert wurde), sowie den zuständigen Kontakt bei Linde.

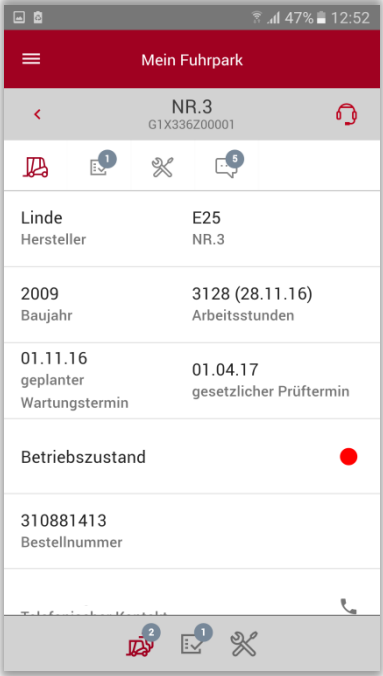

Über den markierten Tab  $\left| \mathbf{E} \right|$  kommen Sie zu den "Aufgaben".

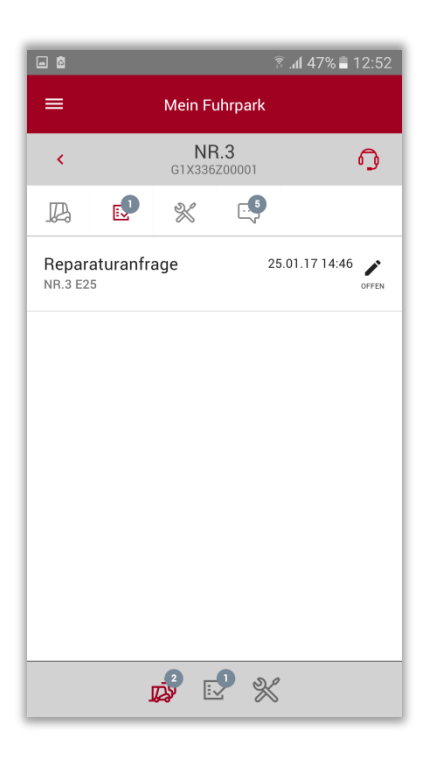

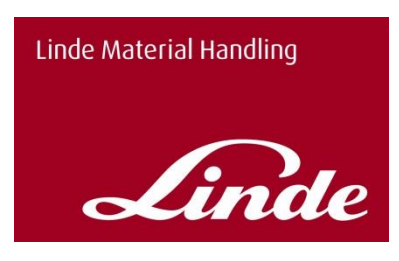

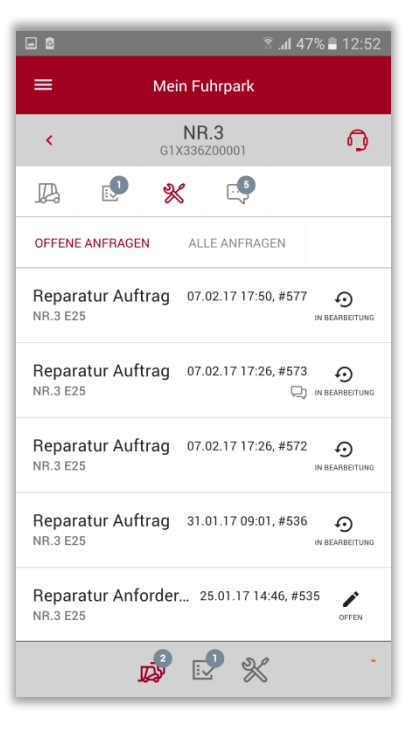

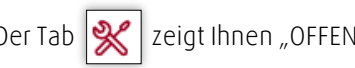

Der Tab  $\mathcal X$  zeigt Ihnen "OFFENE ANFRAGEN" und "ALLE ANFRAGEN"

Es gibt drei Auftragsstatus zu Ihren Anfragen

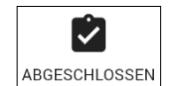

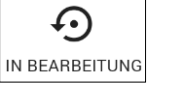

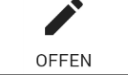

Der hier hinterlegte Tab zeigt Ihnen die Nachrichten zu dem ausgewählten Fahrzeug

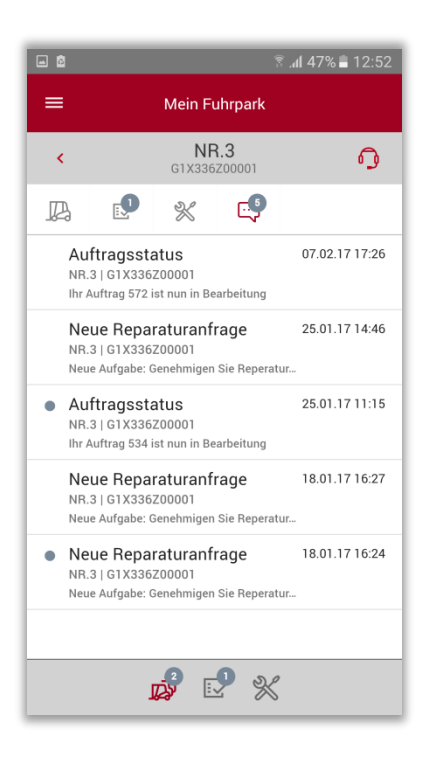

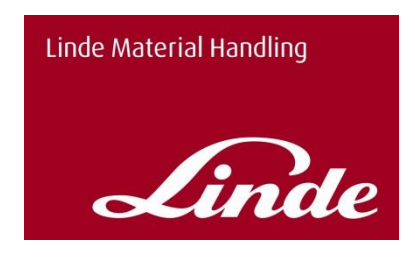

# <span id="page-12-0"></span>**9.2 Serviceauftrag erfassen**

Die Funktion der Serviceauftragserfassung können Sie über drei Wege benutzen

- 1. In den Fahrzeugdetails haben Sie oben rechts den Button Serviceauftragserfassung für das ausgewählte Fahrzeug (Hier Nr.3)
- 2. Dieses Symbol finden Sie ebenfalls dauerhaft auf der unteren Menüleiste, sofern Sie die Funktion zuvor in den Einstellungen als Shortcut ausgewählt haben.

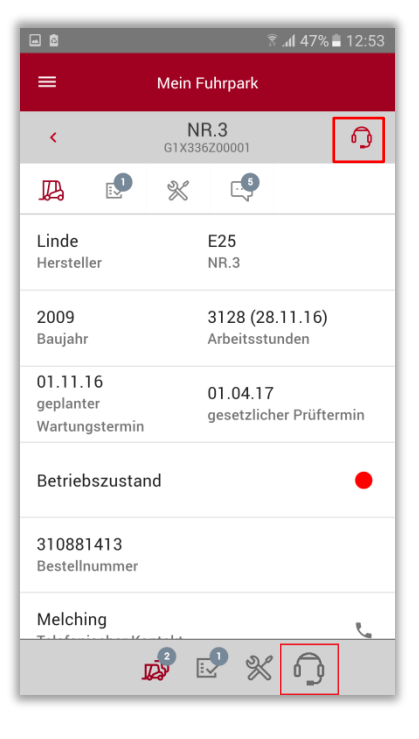

3. Auch über die Menüleiste "Serviceauftrag erfassen", ist es möglich direkt eine Anfrage anzulegen.

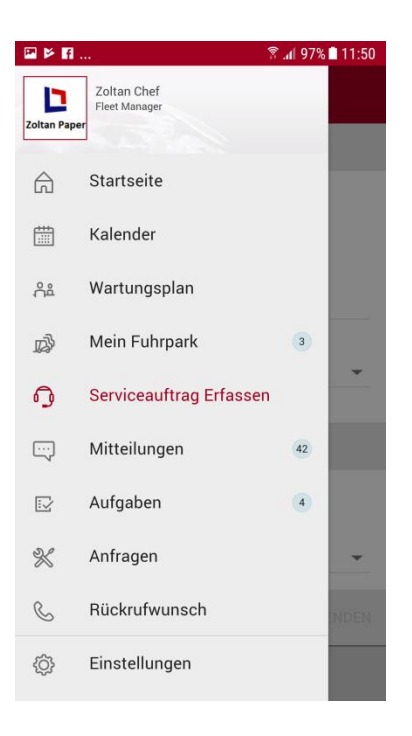

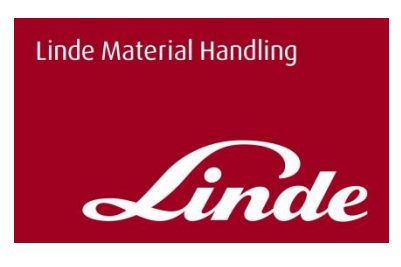

Wenn Sie sich für eine der oben genannten Möglichkeiten entschieden haben, gelangen Sie auf die folgende Maske. In den **Basisdaten** sehen Sie das ausgewählte Fahrzeug (hier NR.3), die Bestellnummer und die Kontaktperson.

In den **Fehlerdaten** können Sie einen Schaden durch Auswahl aus dem Schadenskatalog wählen, die mit \* gekennzeichneten Felder sind Pflichtfelder. Im Feld "Fehler" können Sie die Fehlerquelle angeben, diesen können Sie über die "Fehler Details" noch spezifizieren.

In dem darunter stehenden Freitextfeld können Sie uns weitere wichtige Hinweise zur Störung textuell mitteilen (z.B.: Code 123).

**Tipp:** Nutzen Sie die Sprachfunktion Ihres Smartphones um den Text auf zusprechen.

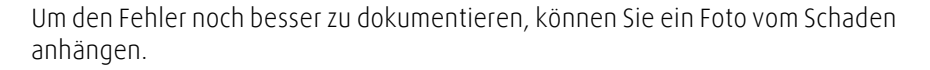

Hierzu klicken Sie auf das Fotosymbol und fügen Sie ein Foto aus der Galerie an oder fotografieren Sie den Schaden vor Ort.

Wenn alle Informationen fertig erfasst wurden, können Sie den Auftrag durch Tippen des Senden Icons abschicken.

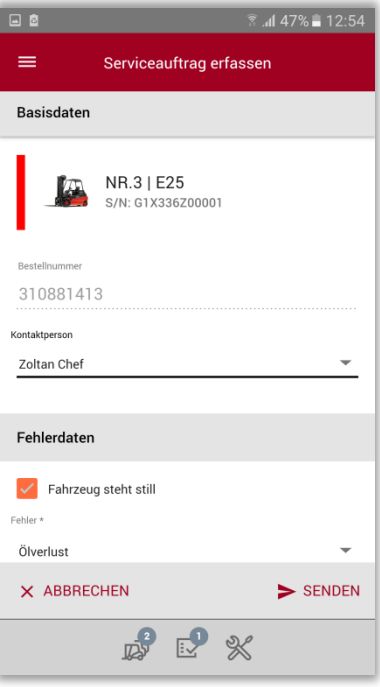

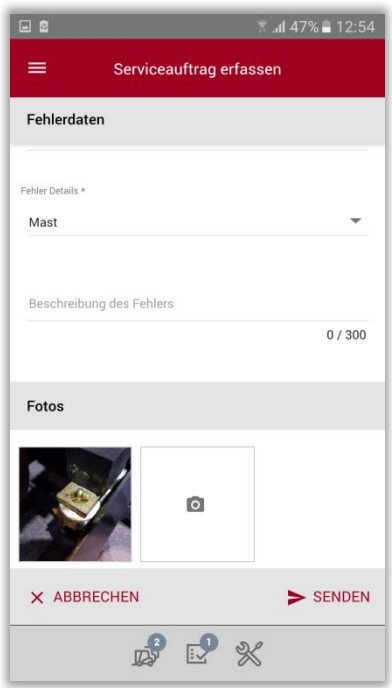

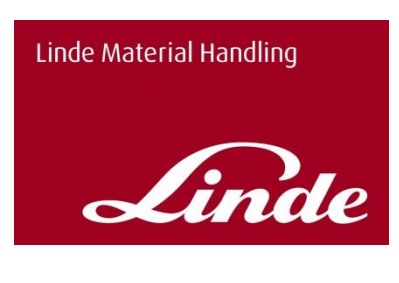

大田園  $=$ Mein Fuhrpark  $\Omega$ W41110F00261  $\mathbb{Z}$  $\overline{\mathbb{R}}$  $\mathbb{X}$  $\square$ LINDE V08 02 Hersteller 2015 614 (19.12.16) Baujahr Arbeitsstunden 23.04.17 geplanter Wartungstermin  $\bullet$ Betriebszustand Team 2  $\overline{\mathbf{r}}$ . Telefonischer Kontakt Meldung angelegt!

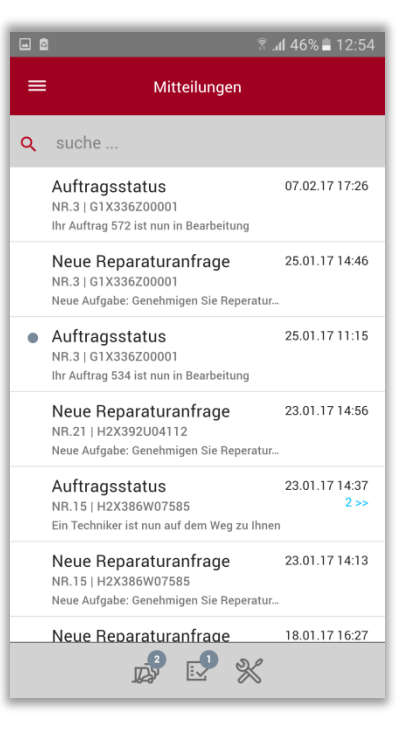

Wenn Ihre Anfrage erfolgreich versendet wurde, erscheint ein grün hinterlegtes Feld "Meldung angelegt".

Wenn Sie als "Supervisor" eingeloggt sind, erhält Ihr Linde Service Partner in seinem System einen Auftrag mit allen von Ihnen hinterlegten Informationen. Für den Fall, dass Sie als "Basic User" einen Schaden melden, muss dieser zuvor vom "Supervisor" genehmigt werden.

### <span id="page-14-0"></span>**9.3 Mitteilungen**

In der Ansicht der **Mitteilungen** sehen Sie alle Mitteilungen über Auftragsstatus und Reparaturanfragen.

Dieses Symbol  $\sqrt{2}$  zeigt an, dass es weitere Mitteilungen zu dieser Meldung gibt.

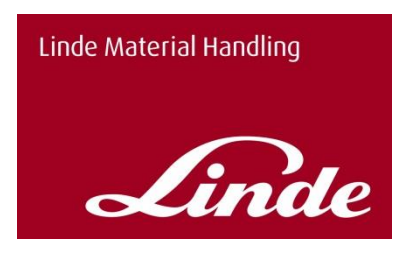

# <span id="page-15-0"></span>**9.4 Aufgaben**

Unter Aufgaben erscheinen für den **Supervisor** die Anfragen der anderen Personen aus Ihrem Umfeld Ihnen gesendet haben, die keine Berechtigung haben, Aufträge direkt an den Linde Service zu übermitteln.

Diese Anfragen können Sie antippen. Dann erscheinen die Detaildaten. Diese können Sie nun prüfen und nach Ansicht genehmigen. Erst dann wird die Anfrage als Auftrag an den Linde Service weitergeleitet.

Basic User sehen diesen Menüeintrag nicht.

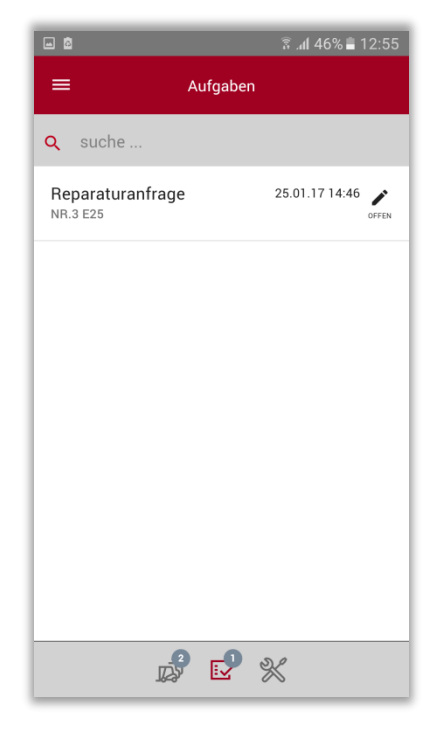

Anschließend kann der Nutzer mit der Berechtigung "Supervisor" die Anfrage ablehnen oder annehmen.

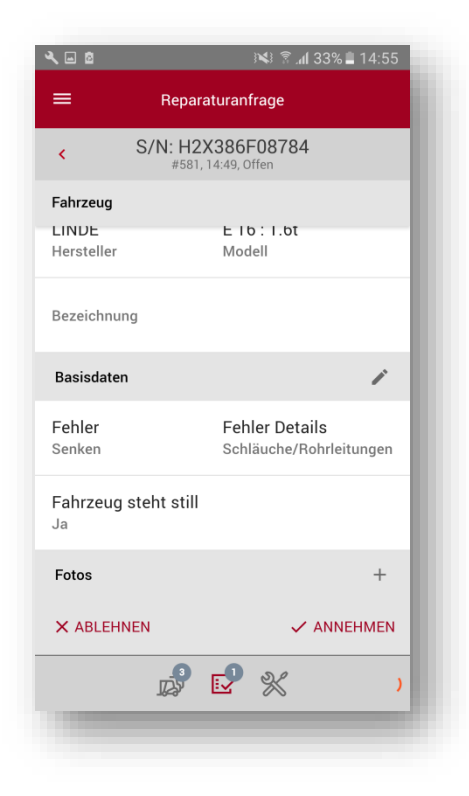

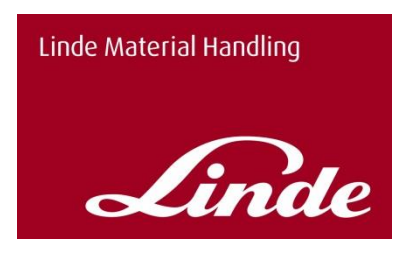

# <span id="page-16-0"></span>**9.5 Anfragen**

In der Ansicht "Anfragen" sehen Sie alle durch Sie selbst gestellten Anfragen.

In der Ansicht sehen Sie "alle Anfragen", dort sind Informationen über Anfragedatum, Fahrzeug NR. (hier NR.3 E25), Anfrage NR. (hier #352) gegeben.

Zu den Anfragen erscheinen folgende mögliche Status:

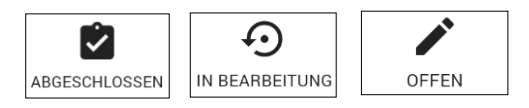

Wenn Sie auf eine Anfrage klicken, gelangen Sie in die Detailansicht.

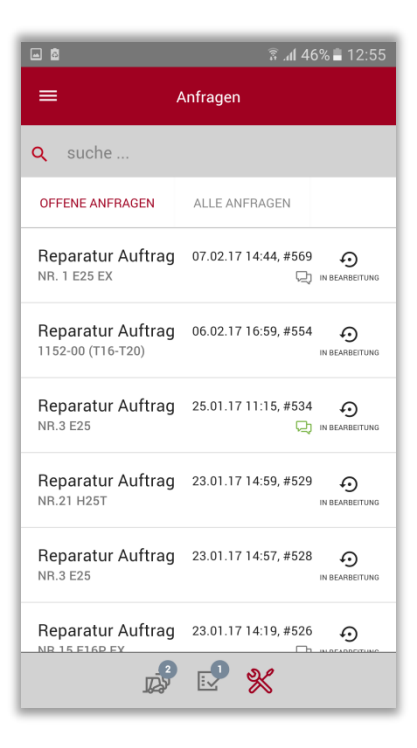

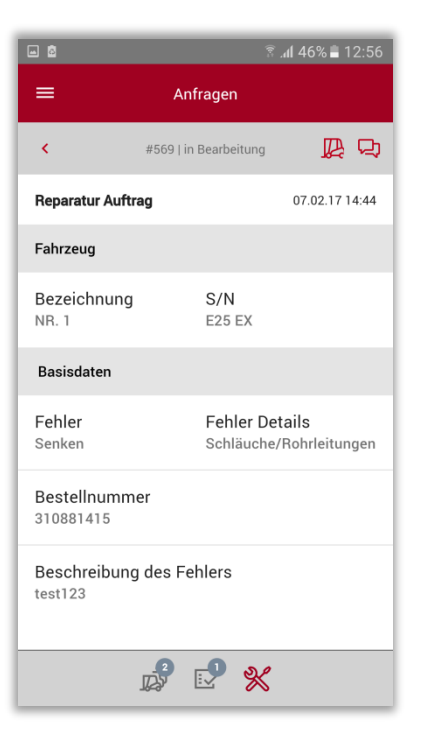

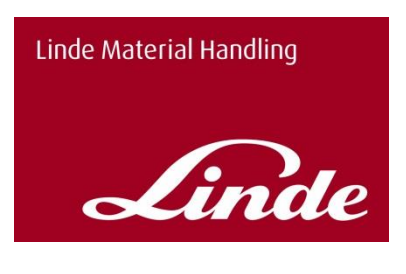

### <span id="page-17-0"></span>**9.6 Rückrufwunsch**

Der nebenstehende Screenshot zeigt die Ansicht des Rückrufwunsches. Wählen Sie einen Betreff aus, zu dem Sie einen Rückrufwunsch stellen möchten

Die Rückrufnummer, welche Sie in den Einstellungen hinterlegt haben, erscheint automatisch.

Sie haben in dem Textfeld "Bemerkungen" die Möglichkeit einen Freitext einzugeben.

Durch "Rückrufwunsch senden" schicken Sie die Informationen ab.

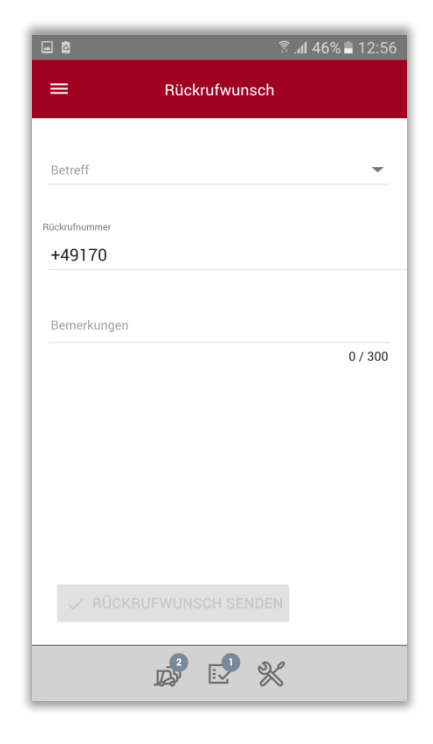

# <span id="page-17-1"></span>**9.7 Ereignisliste**

Mit der Ereignisliste wird dem **Supervisor** ein schneller Überblick über alle Vorkommnisse der Flotte geliefert. Es wird zwischen einer anfragen-, fahrzeugoder einer flottenorientierten Ansicht unterschieden. Mit einem Klick auf ein Ereignis kann direkt auf das Fahrzeug, die Anfrage oder fahrzeugorientierte Ansicht gewechselt werden.

Dabei können Sie zwischen einer Tages-, Wochen- und Monatsansicht wählen.

Die folgenden Ereignisse werden angezeigt:

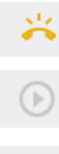

Der Schaden wurde übermittelt

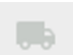

Der Reparaturauftrag ist in Bearbeitung

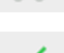

Der Servicetechniker ist auf dem Weg zu Ihnen Die Reparaturarbeiten wurden abgeschlossen

Basic User sehen diesen Menüeintrag nicht

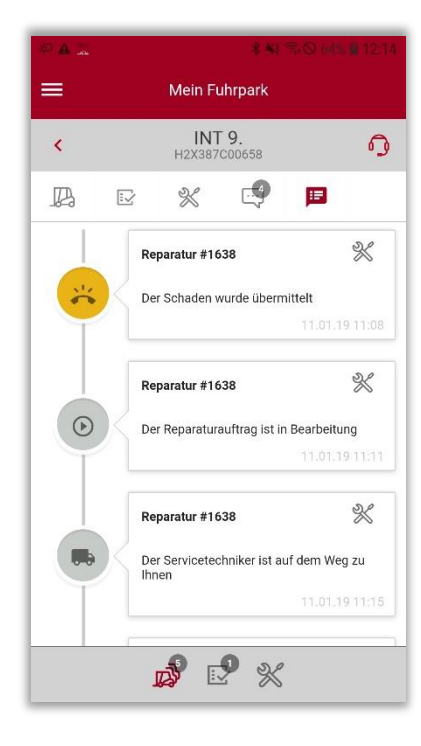

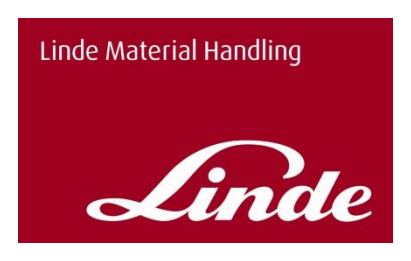

### <span id="page-18-0"></span>**9.8 Weitere Funktionen**

**Die folgenden Funktionen stehen Ihnen zu Verfügung, wenn Ihr betreuender Linde Service Partner diese Dienste bereitstellen kann.** 

### <span id="page-18-1"></span>9.8.1 Kalender

In der Kalender Ansicht können Sie geplante Technikerbesuche sehen. Sie können zwischen Tages-, Wochen- und Monatsansicht wechseln für eine bessere Übersicht.

Durch tippen auf einen Eintrag in der Ansicht, erhalten Sie Details um welchen Einsatz es sich handelt und auch für welches Ihrer Fahrzeuge.

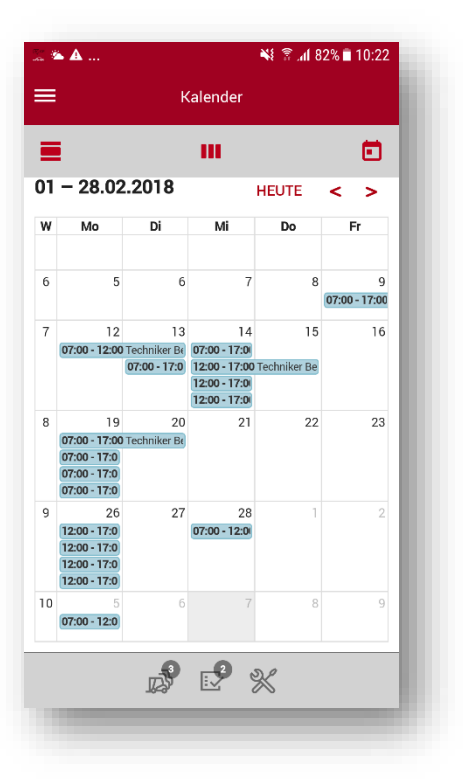

# <span id="page-18-2"></span>9.8.2 Wartungsplan

Im Wartungsplan haben sie eine Gesamtübersicht über alle geplanten Wartungen oder gesetzlichen Prüftermine.

Zudem haben Sie die Möglichkeit in die Ansicht eines Fahrzeuges zu springen, indem sie auf eines der Einträge tippen. In dieser Ansicht gibt es drei mögliche Farbanzeigen der Wartungen/Prüftermine:

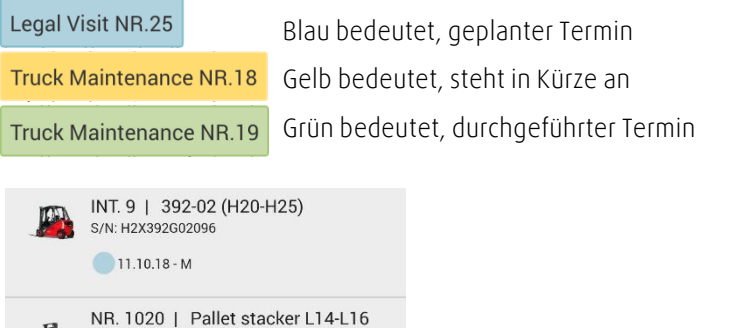

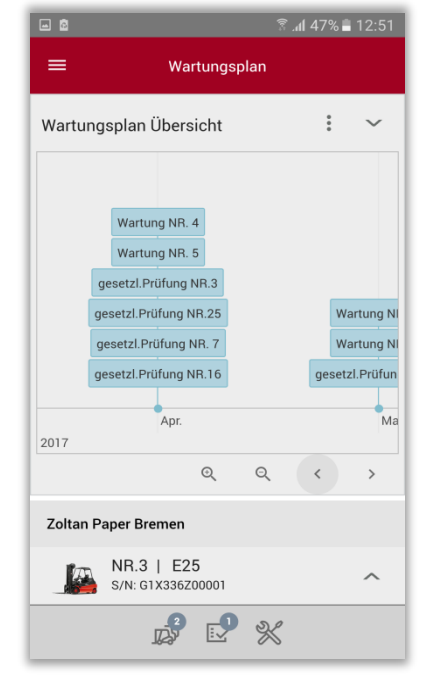

 $(372-03)$ S/N: W4X372E02439

 $27.09.18 - L$ 

01 10 18 - M

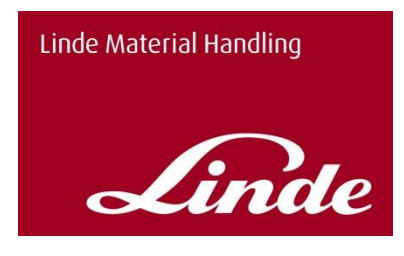

## <span id="page-19-0"></span>**9.9 Linde Service Manager über den Browser**

In der Browserversion der APP finden Sie alle Funktionen, die für die Smartphones zur Verfügung stehen. Die Funktionalitäten sind identisch.

Wenn Sie sich entscheiden nur den Browser zu nutzen, ist die Einstellung zu den Benachrichtigungen z.B. zum Auftragsstatus wichtig. Diese können Sie dann per E-Mail statt per Push-Nachricht erhalten.

Zusätzlich ist die Pflege der Organisationsstruktur im Portal möglich. Diese Funktion ist nur für die Nutzer der Rolle Supervisor möglich.

# <span id="page-19-1"></span>**9.10 Organisationsstruktur Funktion im Portal**

Die Funktion Organisationsstruktur ist nur über die Portal Lösung aufrufbar, hierfür loggen Sie sich bitte unter folgendem Link mit Ihren Zugangsdaten für den Linde Service Manager ein.

<https://xtranet.linde-mh.com/msm/Formbased/index.html>

In der Organisationsstruktur können Sie Ihr Unternehmen selbst strukturieren. Diese Funktion unterstützt Sie dabei die Sichtbarkeit Ihrer Fahrzeuge für Ihre Mitarbeiter übersichtlicher zu gestalten.

Sie können Werke, Hallen oder Bereiche selbst als Organisation anlegen. Auch Ihre Mitarbeiter können Sie den Organisationen zuordnen und selbst entscheiden, welche Geräte für diese sichtbar sein sollen.

Wir liefern Ihnen die Organisationsstruktur im Standard mit folgender Struktur aus:

Den Auftraggeber (im Beispiel unten: Zoltan Paper Headquarter (Hauptgeschäftsstelle)) und der/die dazugehörigen Standorte (im Beispiel unten Zoltan Paper Berlin und Zoltan Paper Bremen). Unter den Standorten zeigen wir Ihnen auch Ihre Fahrzeuge so wie sie in unserem System angelegt sind.

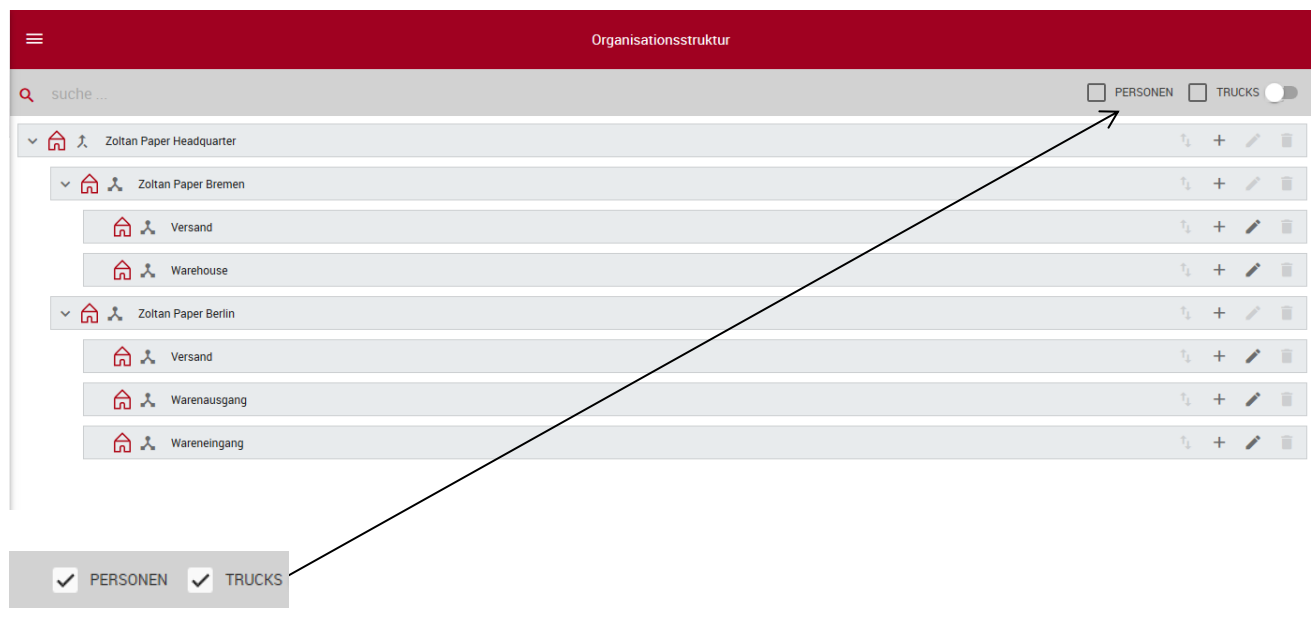

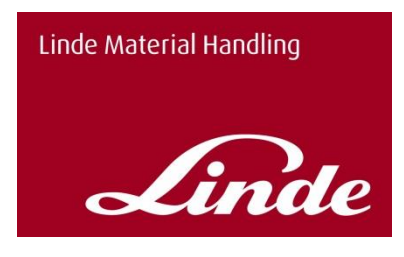

Über diese beiden Buttons können Sie Personen und Fahrzeuge in Ihrer Organisation anzeigen lassen. Darstellung der Struktur mit Personen und Fahrzeugen:

Hier sehen Sie, dass Zoltan Chef alle Fahrzeuge und Personen verwalten kann, denn er ist in der Struktur ganz oben am Hauptstandort angesiedelt. Fahrer Zoltan hingegen hat Zugriff auf alle Fahrzeuge am Standort Zoltan Paper Berlin und die darunterliegenden Strukturen (hier Versand und Wareneingang).

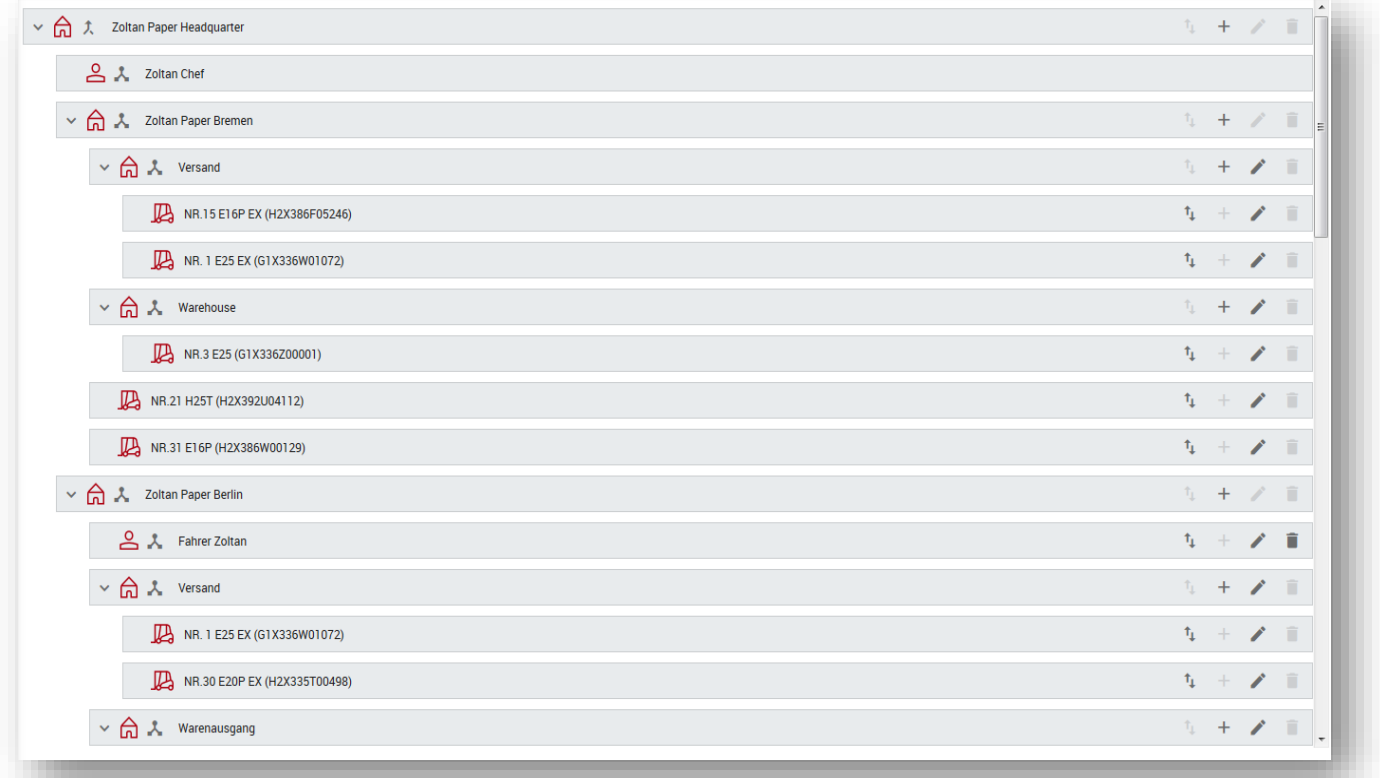

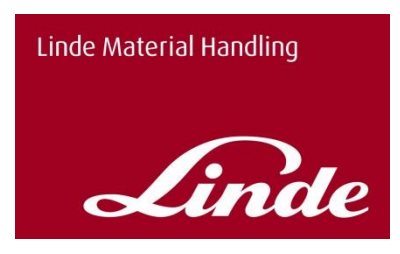

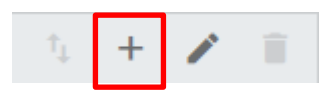

Über den "+" Button können Sie neue Organisationseinheiten anlegen, mit einer Folgeversion können dann auch Personen und weitere Fahrzeuge angelegt und gelöscht werden. Neue Organisationseinheiten können eigene Untergruppen an einem Standort sein, wie z. B. der Warenausgang oder der Versand.

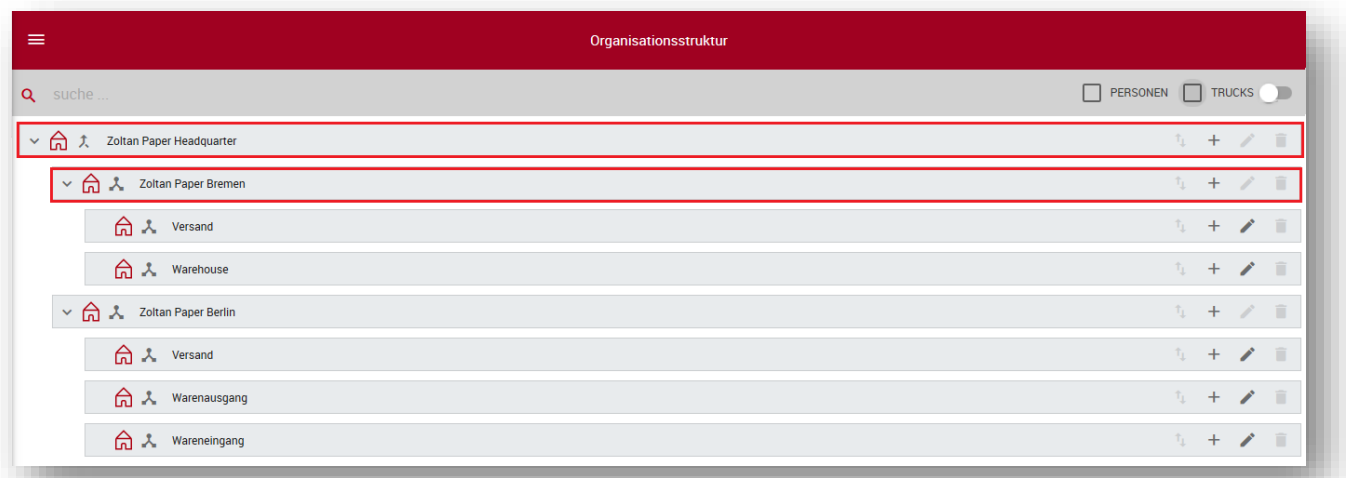

Beispiel: Sie erstellen eine neue Organisation "Produktion" am Standort Zoltan Paper Bremen Schritt 1: Sie klicken auf den "+"-Button in der Zeile des Standorts Zoltan Paper Bremen Schritt 2: Im unteren Bereich des Browsers erscheinen die drei Schaltflächen Group, Person und Equipment. Klicken Sie nun auf Group (Symbol Haus)

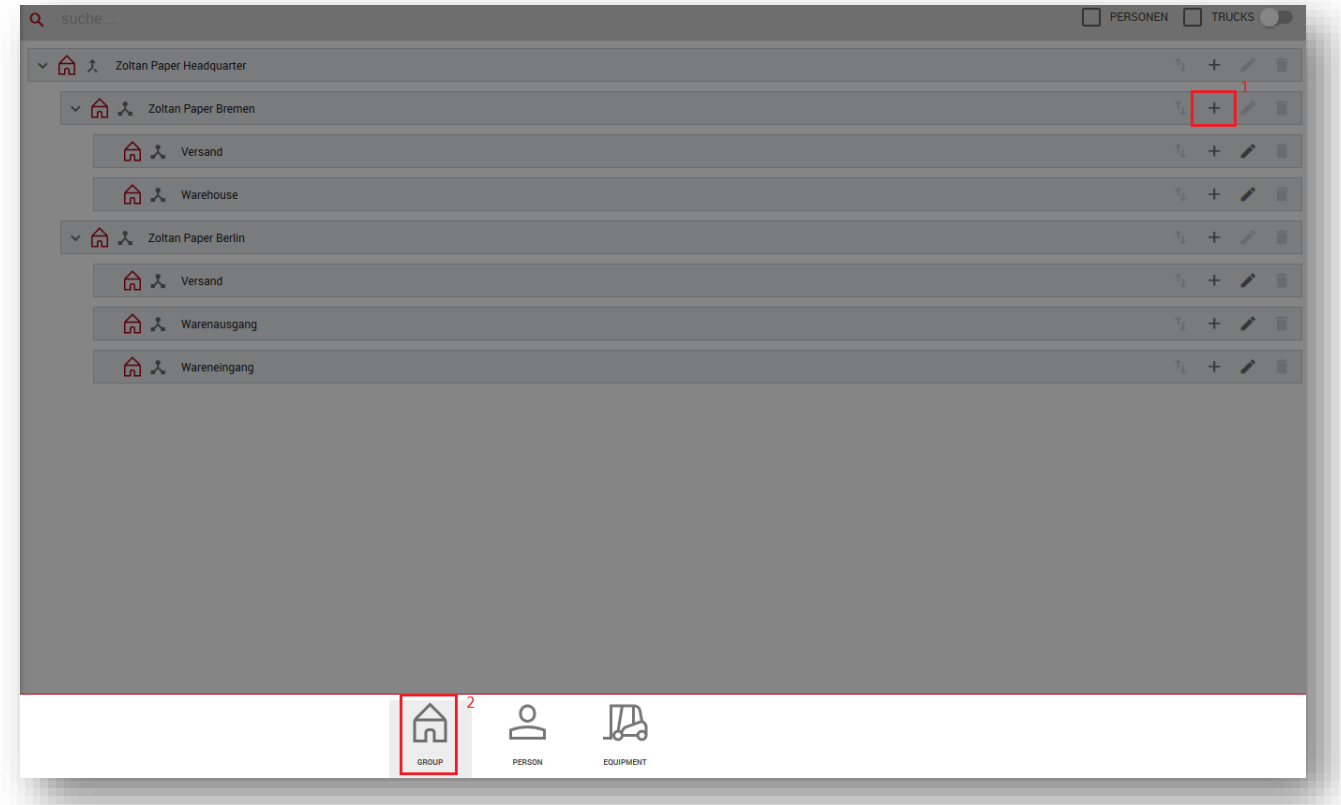

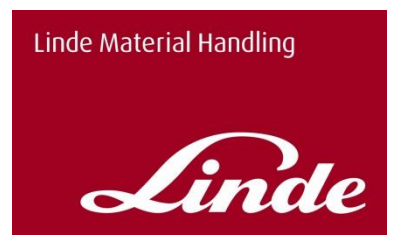

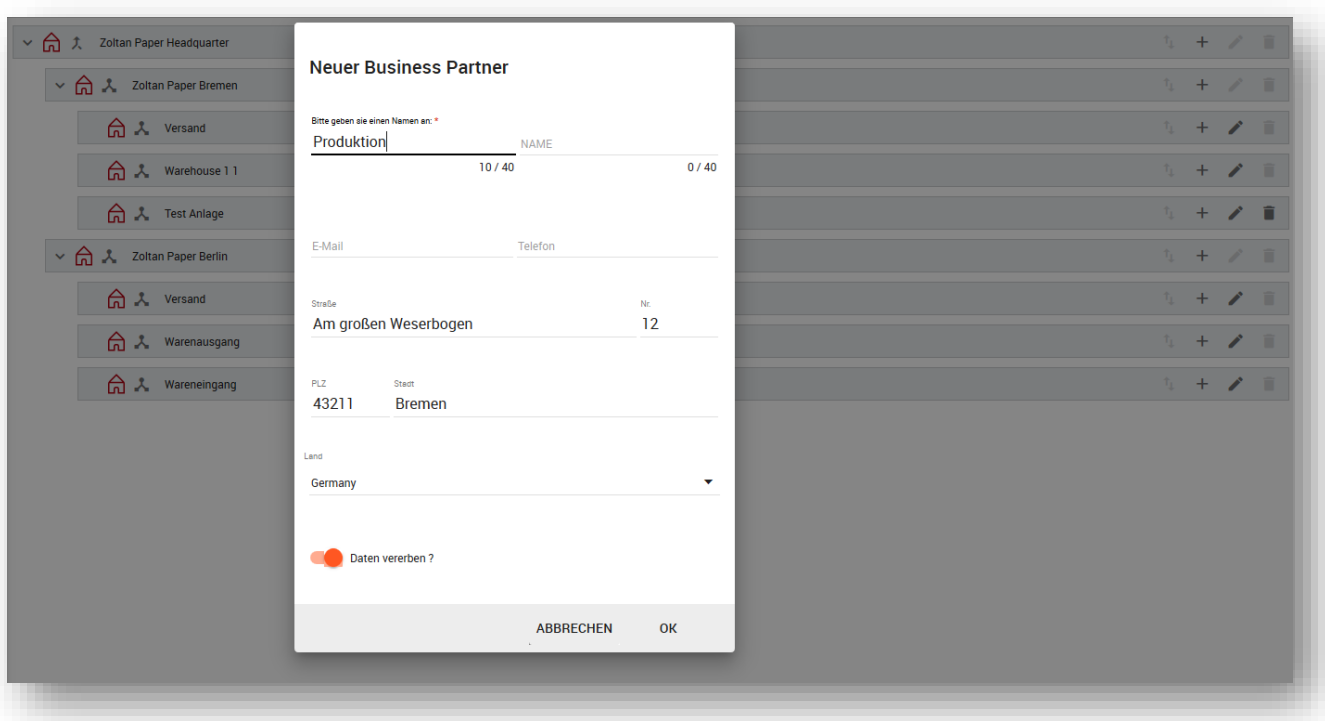

#### Schritt 3: Geben Sie einen Namen für Ihre Untergruppe ein und bestätigen Sie mit OK Nun erscheint Ihre neu angelegte Untergruppe "Produktion"

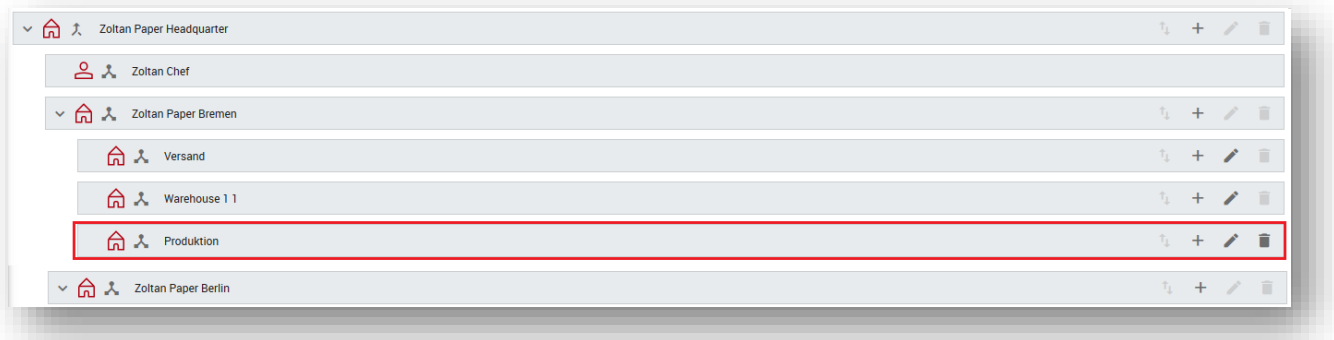

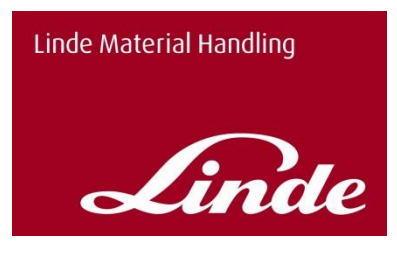

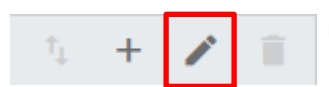

 Über den "Stift" Button können Sie bestehende Gruppen oder Personen bearbeiten.

Durch Klicken auf den Button erscheint das folgende Pop-up

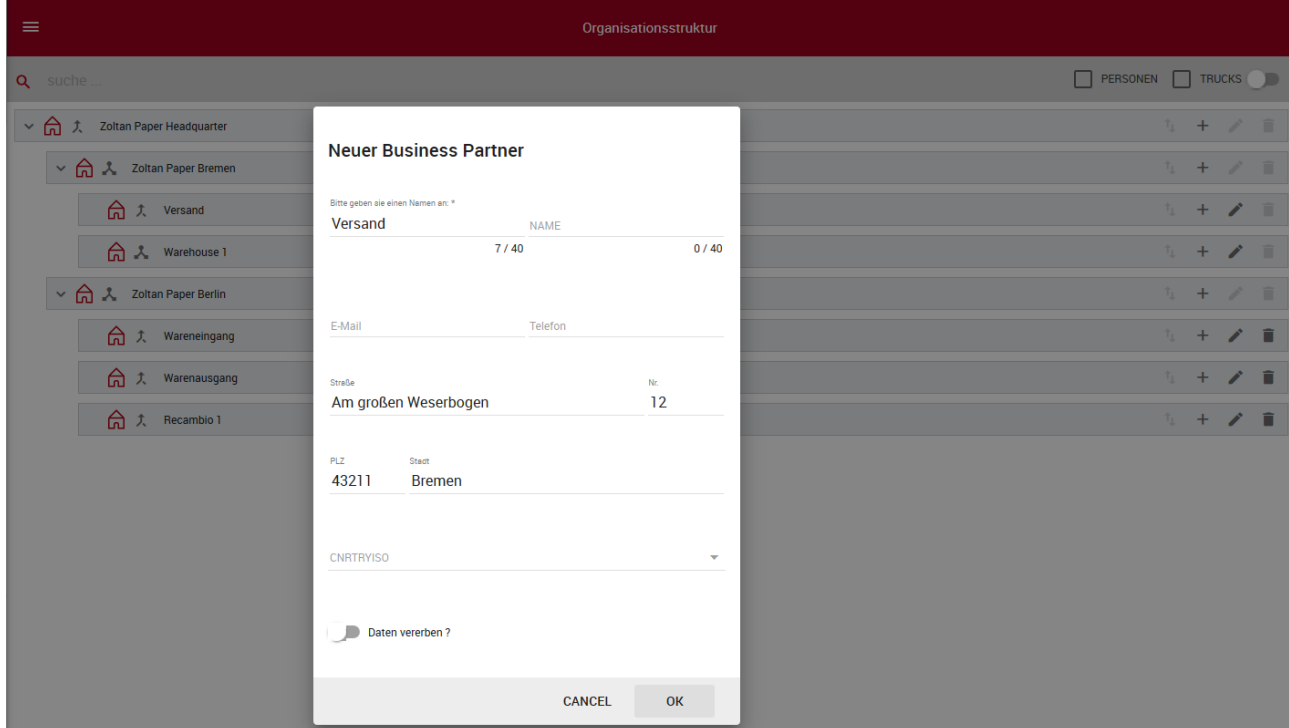

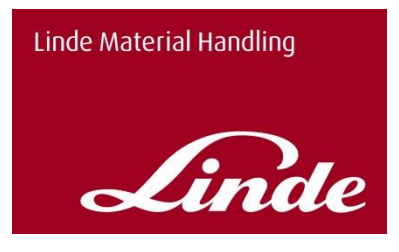

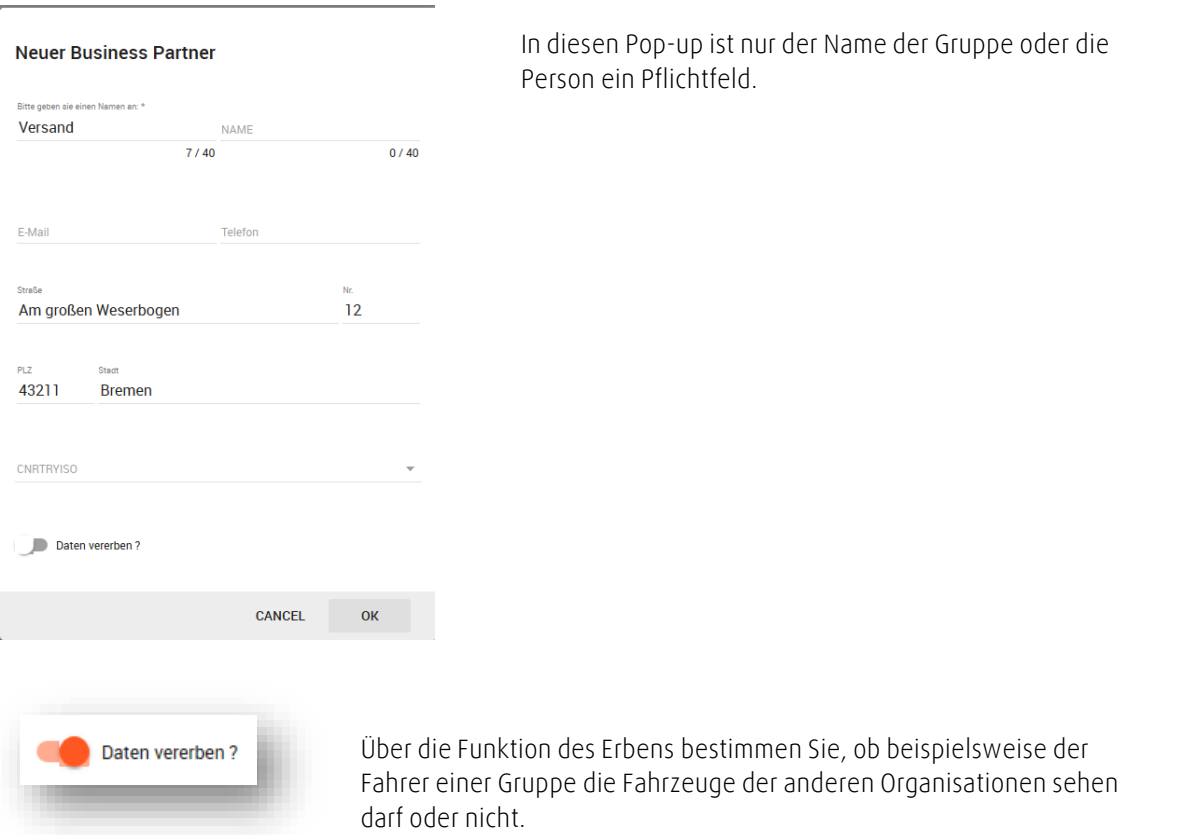

#### **Beispiel**:

Das Vererben-Symbol bedeutet, dass Fahrer Zoltan (im Beispiel), der der Untergruppe "Versand" zugeordnet ist, auch auf alle Fahrzeuge am Standort Zoltan Paper Berlin zugreifen kann. Hätten Sie beim Erstellen des Versandes "Daten nicht vererben" eingestellt, würde dieses Symbol anstatt des markierten Symbols stehen. Dann würde der Fahrer nur die Fahrzeuge der Untergruppe sehen.

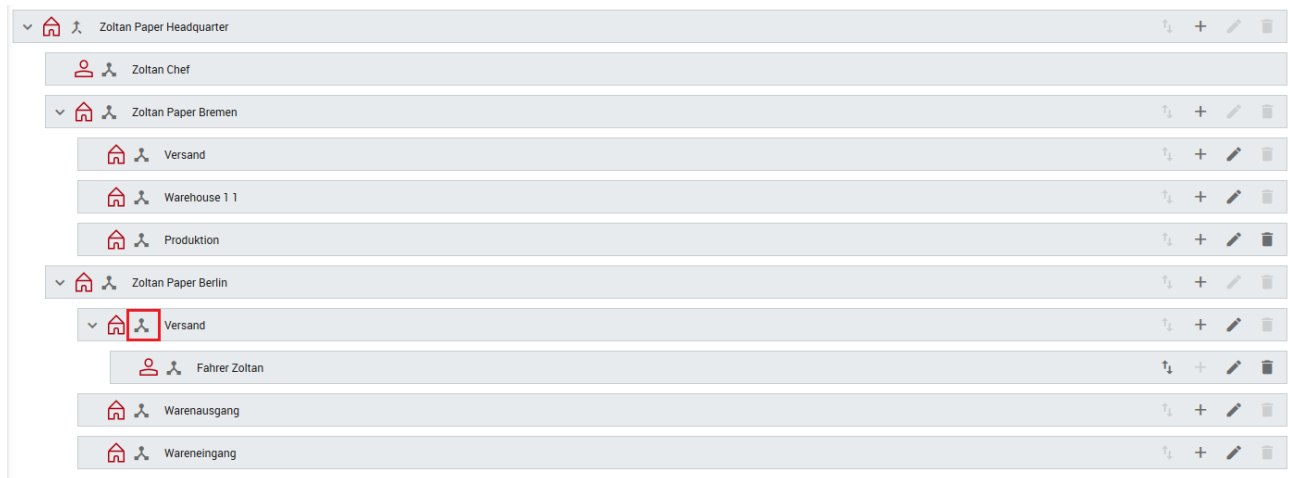

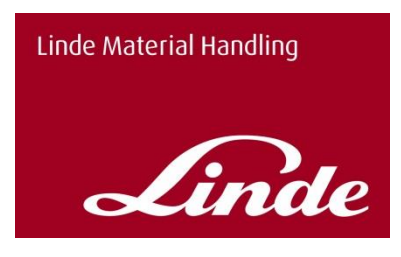

#### Personen und Fahrzeuge verschieben

Schritt 1: Sie klicken in der Organisation auf einen Standort

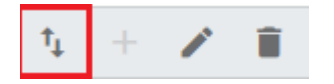

Mit dem markierten Button können Sie Personen oder Fahrzeuge innerhalb des Standortes verschieben

**Beispiel**: Fahrer Zoltan soll nur auf die Fahrzeuge im Versand zugreifen

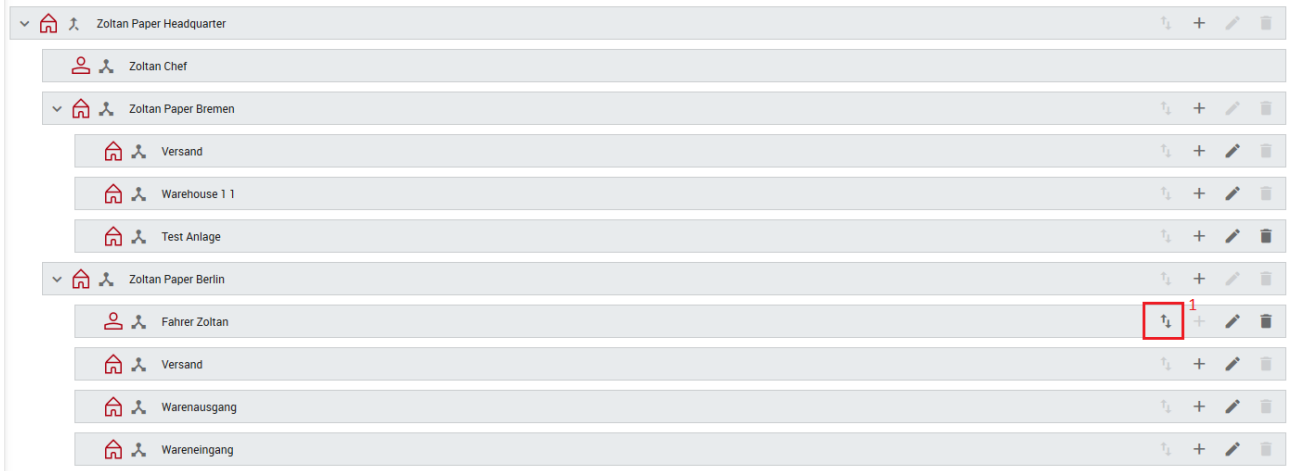

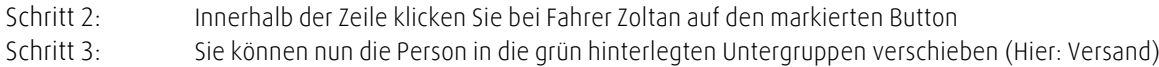

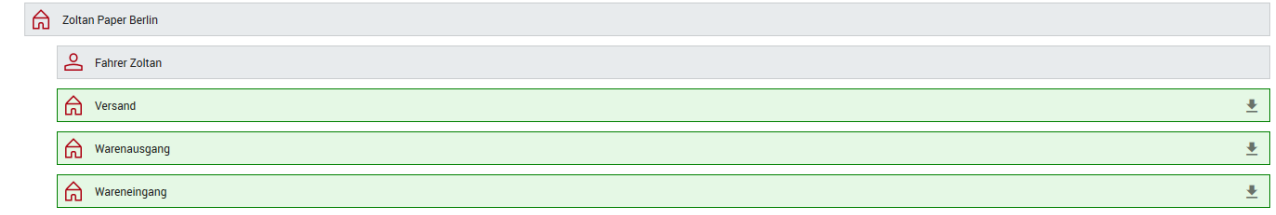

Nun sehen Sie den Fahrer Zoltan im Versand und die Fahrzeuge auf die er Zugriff hat. Hinweis: Da der Versand mit dem Merkmal vererben versehen ist, kann der Fahrer Zoltan alle Fahrzeuge am Standort Berlin sehen.

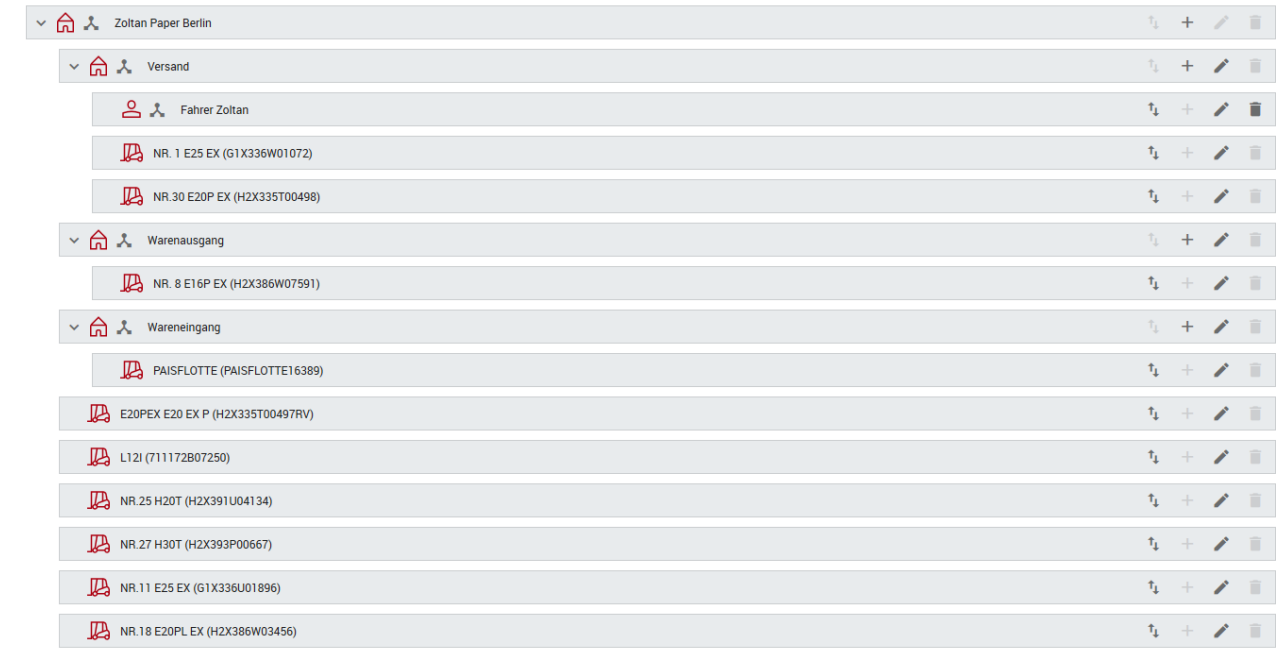